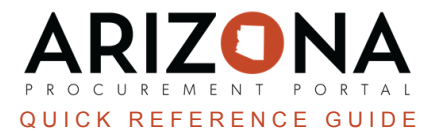

## **Enabling PunchOut Functionality in APP**

This document is a quick reference guide for users who wish to enable a PunchOut by adding a Ship To address and Phone Number to their account in the Arizona Procurement Portal (APP). If you have any questions, please contact *the APP Help Desk at [app@azdoa.gov](mailto:app@azdoa.gov). Additional resources are also available on the SPO website: [https://spo.az.gov/.](https://spo.az.gov/)*

Users must add a Ship to address and a Phone Number to their APP account to enable PunchOuts in APP.

## **Adding a Ship To Address**

- 1. Log into APP
- 2. Navigate to your name drop-down on the top right corner.
- 3. Click **My Settings**.

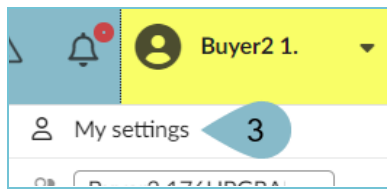

- 4. Navigate to the **General Preferences** Tab.
- 5. Scroll to the **Default Addresses** section.
- 6. Select your applicable Ship To address from the **Ship To** drop-down.
- 7. Verify the address
- 8. Click **Save**.

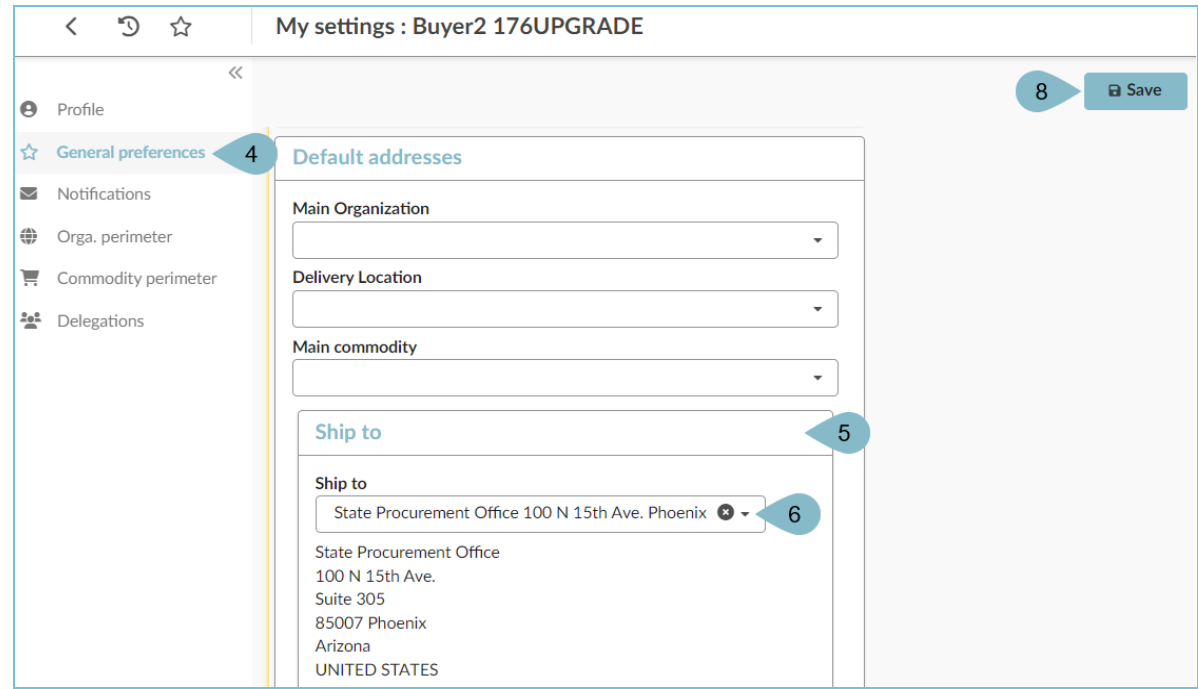

## **Adding a Phone Number**

- 1. Log into APP
- 2. Navigate to your name drop-down on the top right corner.
- 3. Click **My Settings**.

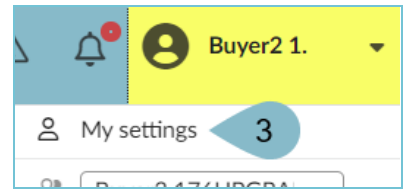

- 4. Navigate to the **Profile** Tab.
- 5. Scroll to the **Phone** section.
- 6. Enter your phone number in the **Phone** field.
- 7. Click **Save**.

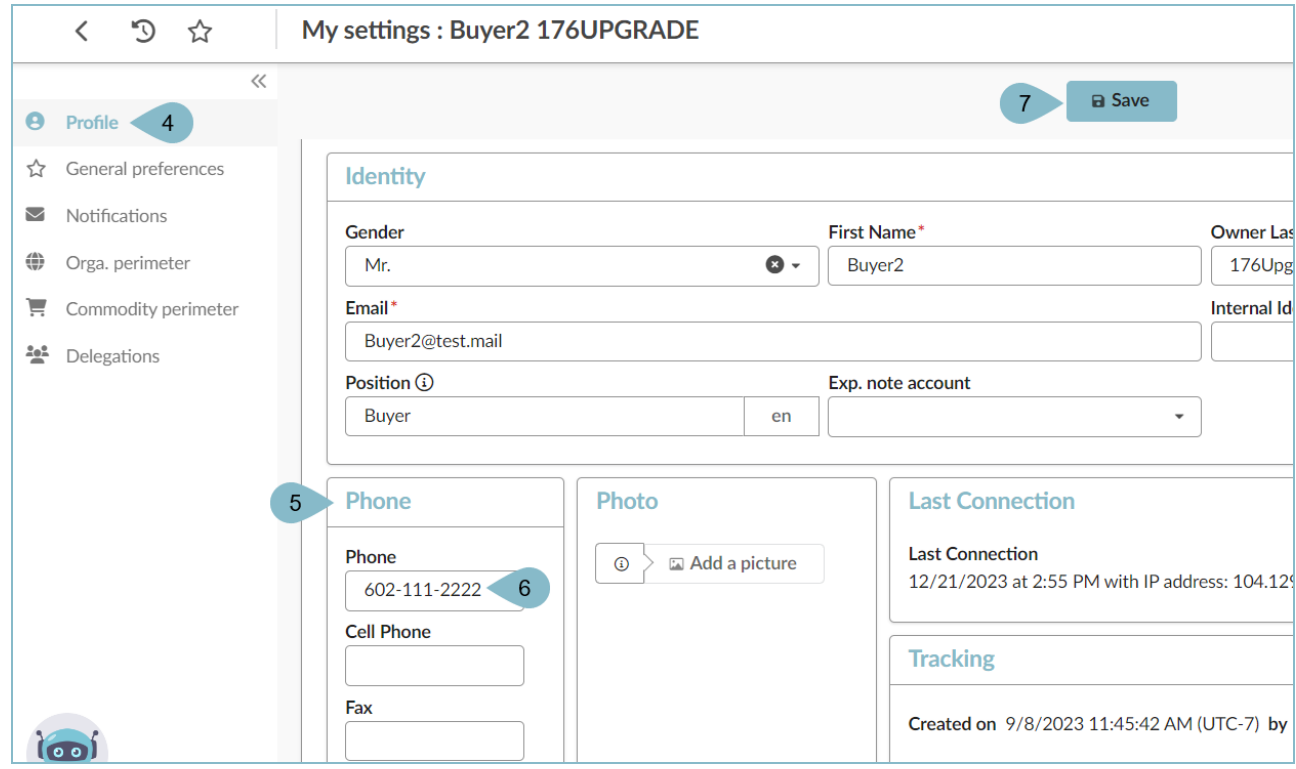

## **Resources**

Click the link below for more information on the requisition creation processes in APP:

[https://spointra.az.gov/arizona-procurement-portal/app-support/quick-reference-guides-176-upgrade/procure-pay](https://spointra.az.gov/arizona-procurement-portal/app-support/quick-reference-guides-176-upgrade/procure-pay-qrgs-176)[qrgs-176](https://spointra.az.gov/arizona-procurement-portal/app-support/quick-reference-guides-176-upgrade/procure-pay-qrgs-176)